## **CII ONLINE EDUCATION LEARNER INSTRUCTIONS**

**The new CII Online Education Portal allows subscribed learners to access the fully interactive CII Best Practices curriculum via the internet 24/7, while earning Professional Development Hour (PDH) credits.** 

#### **ACCESSING PORTAL**

During the period of your organization's subscription, you can access the CII Online Education Portal by following the three steps listed below.

- *1)* Log into the CII website\*, because access to the portal is restricted to learners of subscribed organizations. Resources Groups
- *2)* Navigate the CII menu to Resources, and click on **Online Education** in Education section.
- *3)* Click on the blue **Online Education Portal** button.

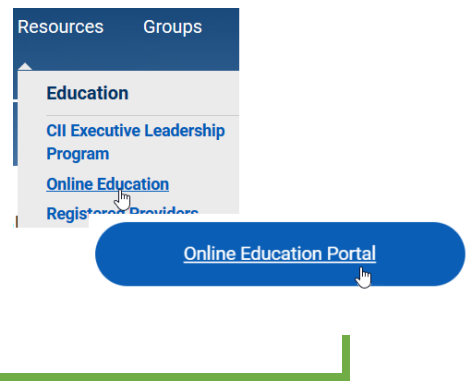

**Don't have a CII login yet?** Go to Page 3 for Website Registration Instructions.

### **NAVIGATING CATALOG**

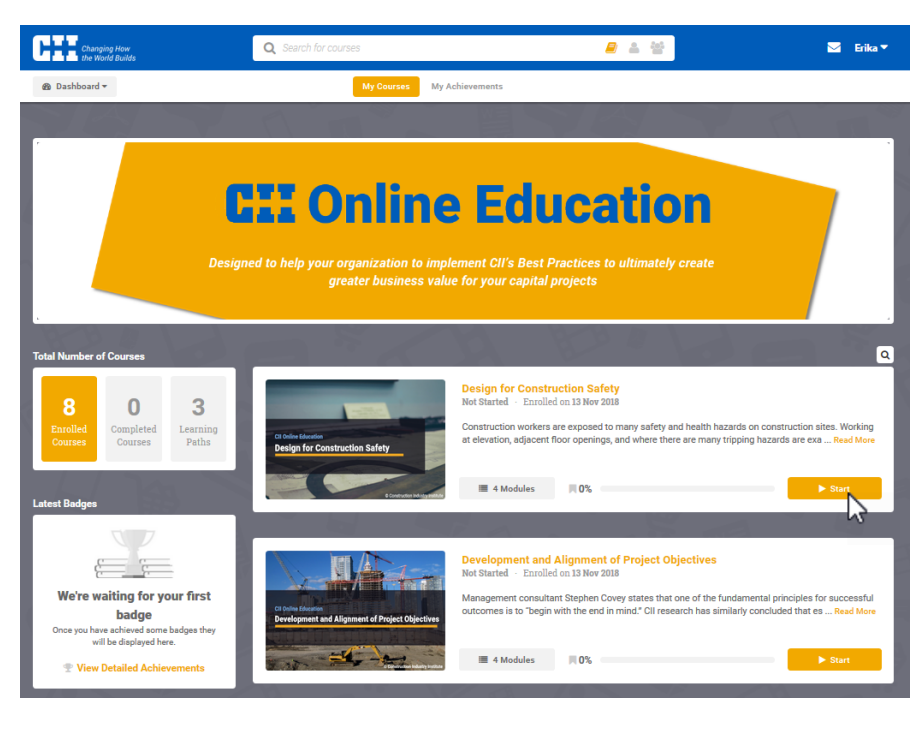

The new Online Learning Portal allows CII to offer its content in a more structured way, so we now have **Learning Paths** for the multiple courses on a single Best Practice sequenced in a specific order as well as several **Stand-Alone Courses**.

The portal is quite easy to navigate with all your available Online Courses listed on your Dashboard.

To launch the course simply click on the "Start" button which is listed beside each course.

If you have already taken some of the course, you will see a "Resume" button instead where you can launch it from.

## **CII ONLINE EDUCATION LEARNER INSTRUCTIONS**

#### **COURSE DESIGN**

Most courses consist of the following four modules:

- **Course Handout** A downloadable resource needed for learning path or course (*available in first course of learning path*).
- **Main Content** This module contains multiple sessions covering the topic content.
- **Final Exam** A 10-question knowledge check on the covered topic.
- **Course Survey** Your chance to give CII feedback about a particular course.

#### **EARNING CREDIT**

**In order to receive credit for completing a Learning Path, you must:** 

- Complete every module in every course in the Learning Path
- Score at least 80% on every Final Exam

**To receive credit for completing a Stand-Alone Course, you must:** 

- Complete every module in Course
- Score at least 80% on the Final Exam

#### **RECEIVING CERTIFICATE**

To access your completed courses, you will need to click on the "Completed Courses" option on the left hand side of the page, and can search or scroll through your completed courses. If a certificate has been awarded, you will see a "Download" button for your certificate in the course information. See screenshot below.

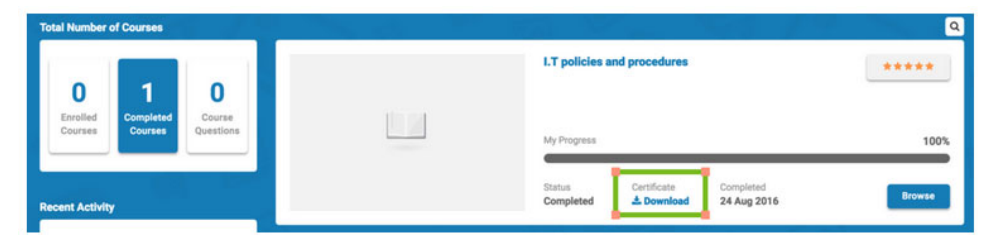

By clicking the "Download" button, the certificate generation process will begin. When the certificate is generated, a link will appear that will allow you to download the certificate and view it locally on your machine. See screenshot below.

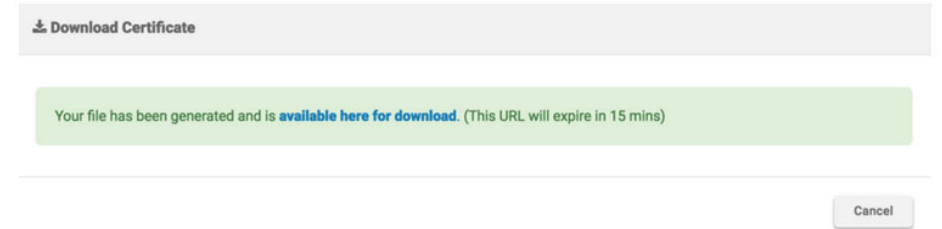

### **NEED ASSISTANCE**

## **CII ONLINE EDUCATION LEARNER INSTRUCTIONS**

If you still require additional assistance after reading these instructions, you may email CII at **Online.Education@cii.utexas.edu**.

# **GETTING REGISTERED WITH CII WEBSITE**

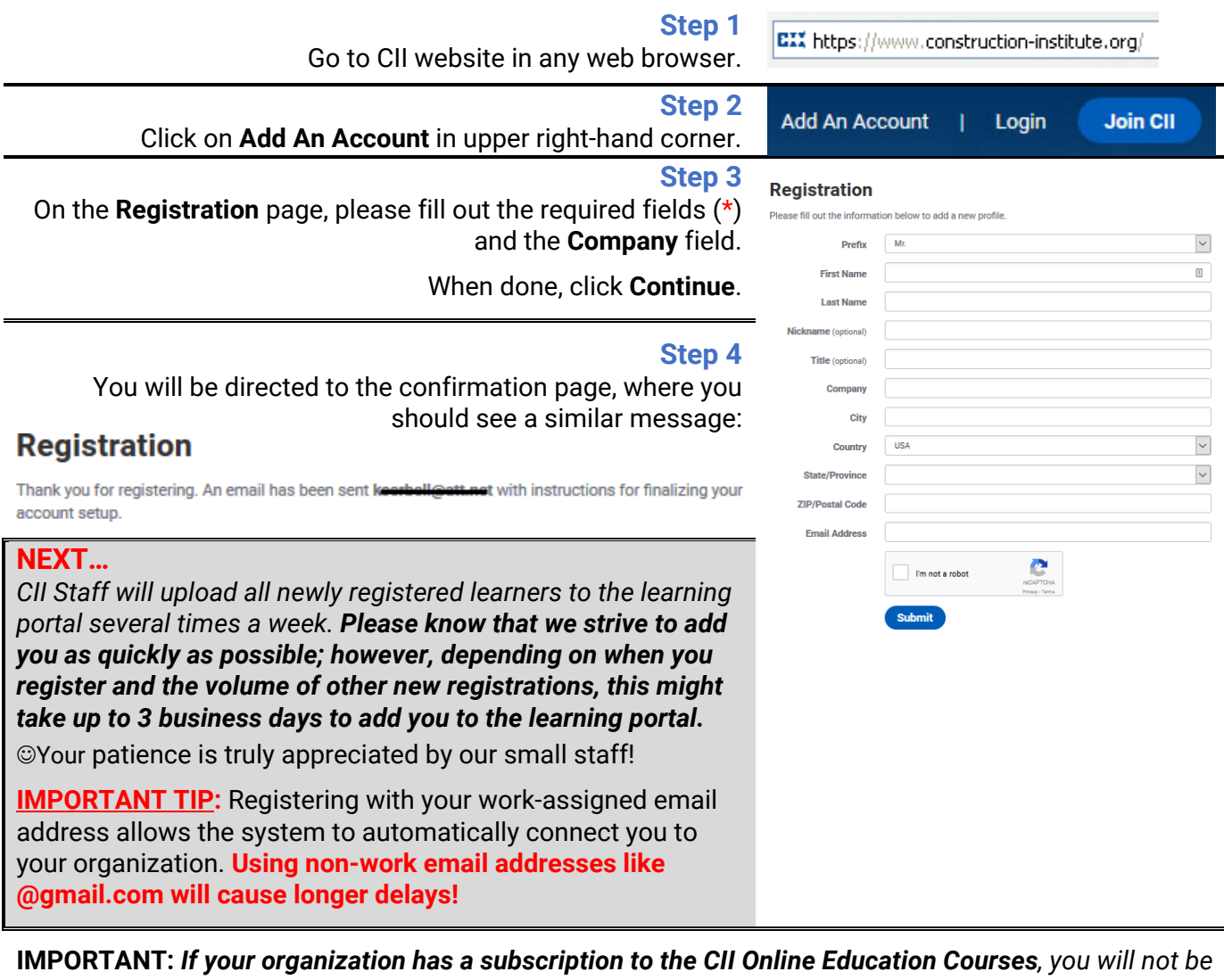

*able to access the courses until CII Staff have connected your new record to your organization's roster.* 

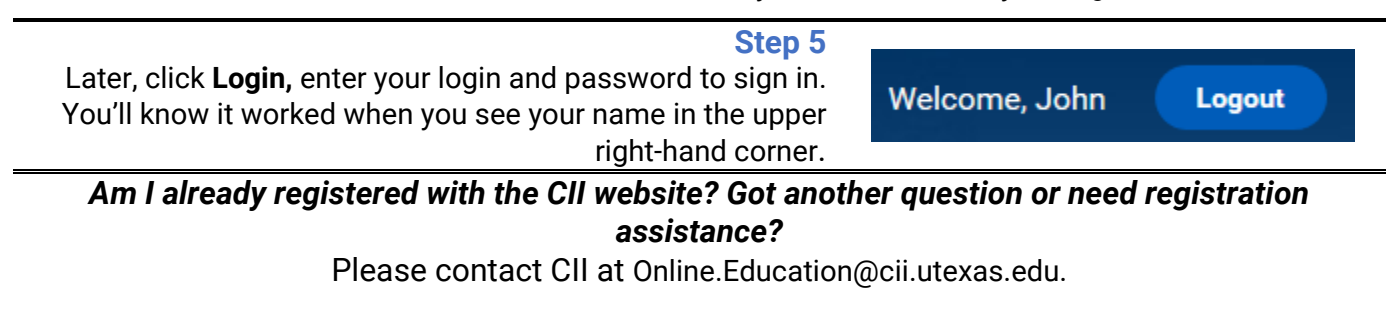